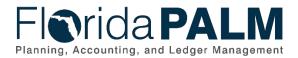

# Navigating the Reports Catalog in Smartsheet

This Job Aid will assist your navigation within the Reports Catalog on Smartsheet. Within this document you can learn about:

- Dashboard Includes several worksheets associated with the Reports Catalog
- Icon Bar Describes the different icons that appear at the top of the Reports Catalog
- Column Heading Describes what may be done at a column level (e.g., sort)
- Attachments Describes how to locate and retrieve attachments for a given Report

### Dashboard

Accessing the Reports Catalog Dashboard takes you to a menu of options and different worksheets for helpful information:

- Reports Catalog: Provides a detailed listing of the Reports
- Overview: Provides guidance for using the Reports Catalog
- Topics: Categorizes the reports by subject
- Acronyms: Defines the abbreviations used within the Reports Catalog
- Public Queries: Lists production gueries currently available to agencies
- Change Log: Identifies the updates to the Reports Catalog

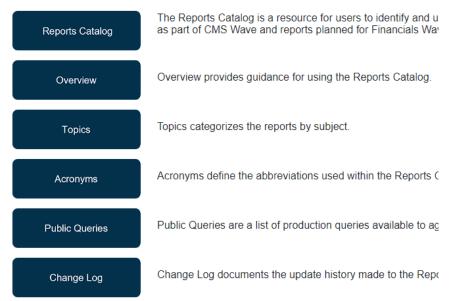

Figure 1: Reports Catalog Dashboard

### Icon Bar

Within the Reports Catalog worksheet, the Icon Bar consists of the following accessible icons:

• Print Icon - Allows the sheet to be printed with a comprehensive list of formatting and output options.

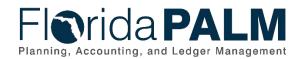

| 8 🖶 🤊                                                    | c* 🖽 Grid                                     | View • 🕅 Filter Off • 🖽 🙎               |  |  |  |  |  |
|----------------------------------------------------------|-----------------------------------------------|-----------------------------------------|--|--|--|--|--|
| Figure 2: Print Ic                                       | con                                           |                                         |  |  |  |  |  |
| Print Setup (PDF)                                        |                                               |                                         |  |  |  |  |  |
| Selection<br>Entire Sheet<br>Selected Rows               |                                               | Options<br>Include logo                 |  |  |  |  |  |
| Paper Size                                               |                                               | Include sheet name                      |  |  |  |  |  |
| Letter (8.5in x 11in)                                    |                                               | Include date/time stamp                 |  |  |  |  |  |
| Margins                                                  |                                               | Include page numbers                    |  |  |  |  |  |
| Default (0.5")                                           | •                                             | include comments                        |  |  |  |  |  |
| Orientation                                              |                                               | Include collapsed rows                  |  |  |  |  |  |
| O 🗔 Landscape                                            | 🔘 🗋 Portrait                                  | Add note to header (250 characters max) |  |  |  |  |  |
| Scaling<br>Scale<br>100 % 4 pages wide<br>1 page(n) long | Fit to Width<br>1 page wide<br>1 page(s) long |                                         |  |  |  |  |  |
|                                                          |                                               | Cancel OK                               |  |  |  |  |  |

Figure 3: Print Setup Dialog

 Export Icon – Allows the entire sheet to be downloaded to Excel. Access this function by clicking the three dots next to 'Reports Catalog (View Only)'.

| Re | port | s Ca | talog (View C | Only)    |   |          |       |               |                       |                    |
|----|------|------|---------------|----------|---|----------|-------|---------------|-----------------------|--------------------|
| B  | ¢    | 5    |               | rid Viev |   | Save Ctr | I + S |               |                       |                    |
|    |      |      | Item Number   | Cha      |   | Refresh  |       | entation Wave | Report Topics         | Report<br>Audience |
| _  |      | 0    |               |          | Û | Export   | •     | Export file   |                       |                    |
|    | 1    | 0    | 1             | 08/3     | ¢ | Print    |       | X Export to M | licrosoft Excel       | e                  |
|    |      |      |               |          |   |          |       | Export to P   | DF                    |                    |
|    |      |      |               |          |   |          |       | Export Gar    | ntt to Image (PNG)    |                    |
|    |      |      |               |          |   |          |       | P Export to M | Aicrosoft Project (XN | /L)                |
|    |      |      |               |          |   |          |       |               |                       |                    |

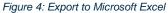

• View Icon – Smartsheet sheets can be viewed in the following ways:

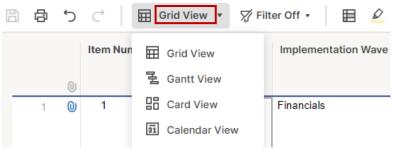

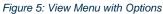

• Grid View – The default view; data is presented in in columns and rows, similar to Excel.

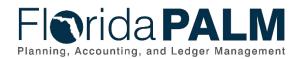

|      |   | Item Number | Change Date | Implementation Wave | Report Topics              | Report<br>Audience   | Module | Report ID | Report Name                 | Report Description                                                                                     | Report Use                                                                                                    | Suga |
|------|---|-------------|-------------|---------------------|----------------------------|----------------------|--------|-----------|-----------------------------|----------------------------------------------------------------------------------------------------|----------------------------------------------------------------------------------------------------|------|
| Ť    | 0 | 1           | 08/31/23    | Financials          | Assets & Property          | Agency<br>Enterprise | AM     | AMR042    | Asset Staging Report        | A St of asset trassactions in AM that have been staged<br>for processing.                              | Report used to monitor records requiring action.                                                                                                    | Dail |
| 7    | 0 | 2           | 06/31/23    | Financials          | Encumbrances &<br>Vouchers | Agency<br>Enterprise | AP     | APR003    | Outstanding Vouchers Report | Aging schedule of vouchers that have either not been approved or paid                                  | Report is used to monitor vouchers through<br>the lifecycle of voucher entry to voucher<br>posting to identify if action need to be<br>taken.                                                                                      | Dail |
| 3    | 0 | 3           | 08/31/23    | Financials          | Payments                   | Agency<br>Enterprise | AP     | APR007    | Scheduled Payments Report   | A report that just payments scheduled to be made as<br>part of the payment cycle.                      | Report is used to monitor payments that<br>have completed post voucher cycle<br>process, and are mady to be picked up for<br>pay cycle. The report can also be used to<br>evaluate the completion of the cash<br>checking process. | Dail |
| 4    | 0 | 4           | 08/31/23    | Financials          | Encumbrances &<br>Vouchers | Agency<br>Enterprise | AP     | APR013    | Voucher Adivity Report      | A listing of voucher activity that identifies all actions taken on Vouchers for a specific date range. | Report is used to monitor daily activity of<br>vouchers entered by the data entry user                                                                                                    | Dall |
| - 65 | 0 | 5           | 08/31/23    | Financials          | Paymenta                   | Agency<br>Enterprise | AP     | APR024    | Prompt Payment Report       | Report that lists approaching Prompt Payment<br>processing deadlines.                                  | Report is used to monitor vouchers that are<br>approaching prompt payment processing<br>deadline. The report also lots interest<br>vouchers for payments that did not meet<br>prompt payment regularement.                         | Dail |

Figure 6: Example Grid View

• Card View – Displays summary information for each line within the sheet as a series of 'cards' within columns. Clicking the card displays a dialog box with all the fields related to that item.

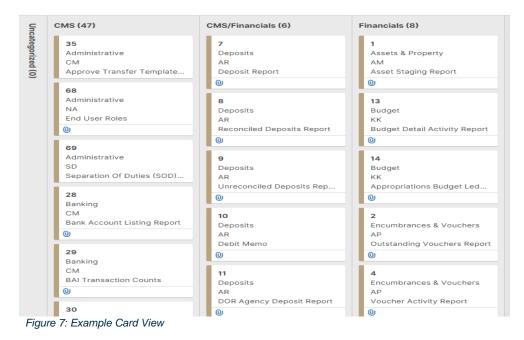

The Card View can also be combined with filters and different viewing options to assist in finding reports.

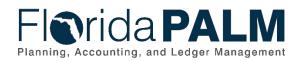

| talog (View Only):                                 |                                     |                                       |
|----------------------------------------------------|-------------------------------------|---------------------------------------|
| C ☐ Card View                                      | ▼                                   | els 🔹 🔟 View by Implementation Wave 🔹 |
| 9                                                  | CMS/Financials (6)                  | Fir Implementation Wave               |
|                                                    | 7                                   | Report Topics                         |
| ents                                               | Deposits                            | Report Audience                       |
| anding Payments by                                 | Deposit Report                      | Module                                |
|                                                    | 0                                   | Suggested Frequency                   |
|                                                    | 8                                   | Report Source                         |
| its                                                | Deposits                            | Report Format                         |
| it Report                                          | AR<br>Reconciled Deposits Report    | Report Run Expectations               |
|                                                    | 0                                   | Report Distribution Method            |
| its                                                | 9                                   | Legacy Report Source(s)               |
|                                                    | Deposits                            | Payments                              |
| ciled Deposits Report<br>Figure 8: Applying Filter | AR<br>s and Viewing Options in Card | View                                  |

• Filter Icon - Like Excel, sheets can have filters applied to them. Florida PALM has created the following filters that are universally shared:

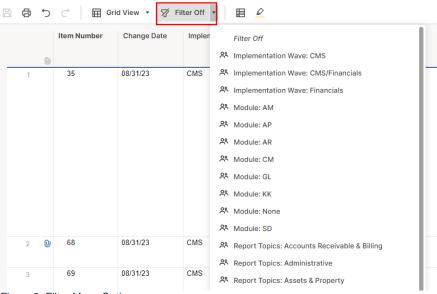

Figure 9: Filter Menu Options

## Column Heading

When you hover over a column heading with the mouse three vertical dots appear. Click the 'dots' and the Column Menu appears with the following options.

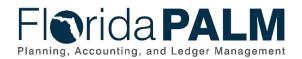

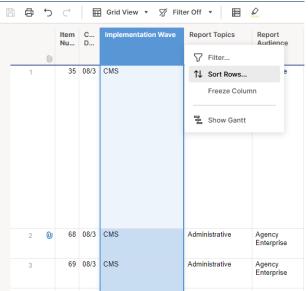

Figure 10: Sheet Column Heading Drop-Down Menu

- Filter allows creation of a custom filter for data within the column.
- Sort Rows allows sorting of the data using multiple columns.
- Freeze Column prevents scrolling of the selected column, and all columns to its left.
- Show Gantt not applicable

#### Attachments

Smartsheet allows document attachment per row. On the right side of a sheet, there may be a paperclip icon denoting that one or more attachments are associated a row(s) of data.

| tem Number | Change Date | Implementation Wave | Report Topics              | Report<br>Audience   | Module | Report ID | Report Name                 | Report Description                                                                  | Report Use                                                                                                    | Sugg<br>Frequ | 10 |
|------------|-------------|---------------------|----------------------------|----------------------|--------|-----------|-----------------------------|-------------------------------------------------------------------------------------|----------------------------------------------------------------------------------------------------|---------------|----|
| 2          | 08/31/23    | Financials          | Encumbrances &<br>Vouchers | Agency<br>Enterprise | AP     | APR003    | Outstanding Vouchers Report | Aging schedule of vouchers that have either not been approved or paid.              | Report is used to monitor vouchers through<br>the lifecycle of voucher entry to voucher<br>posting to identify if action need to be<br>taken.                                                                                       | Dall          | 0  |
| 3          | 08/31/23    | Financials          | Payments                   | Agency<br>Enterprise | AP     | APR007    | Scheduled Payments Report   | A report that firsts payments scheduled to be made as<br>part of the payment cycle. | Report is used to monitor payments that<br>have completed post voucher cycle<br>process, and are ready to be picked up for<br>pay cycle. The report can also be used to<br>evaluate the completion of the cash<br>checking process. | Dail          |    |

Figure 11: Sheet Row Attachment

Clicking the paperclip opens the 'Attachments' window on the right side of the screen, displaying the attachment(s) for the row.

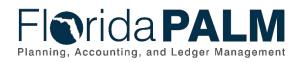

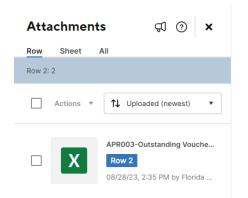

Figure 12: Sheet Attachments Window

Clicking on the attachment file to download to your computer via the browser.

Switching the selection from 'Row' to 'All' allows selection of multiple attachments for simultaneous download via a .zip file. File(s) can also be selected and sent via email using the 'Actions' menu.